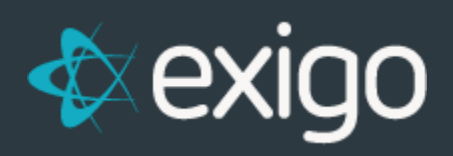

# **Terminate Customer**

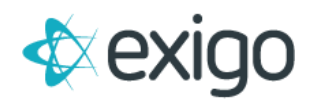

### **Contents**

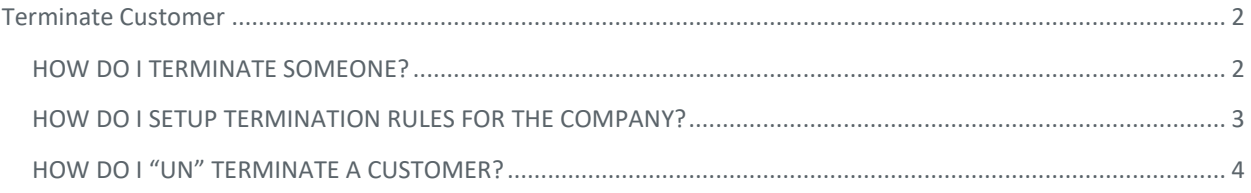

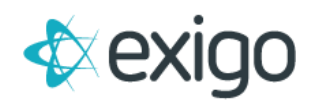

## <span id="page-2-0"></span>**Terminate Customer**

#### <span id="page-2-1"></span>**HOW DO I TERMINATE SOMEONE?**

Within Exigo Admin you can terminate a customer based on your company's selection logic. You can terminate a customer **directly from their customer screen.** This allows you to confirm the process rules have been applied.

NOTE: If you do not see the **TERMINATE** button in the screen shot below, please see your company admin. This feature is enabled/disabled with user rights.

To terminate a customer, navigate to Customer > Customer Search > select desired customer and click TERMINATE in the upper right hand corner of the screen.

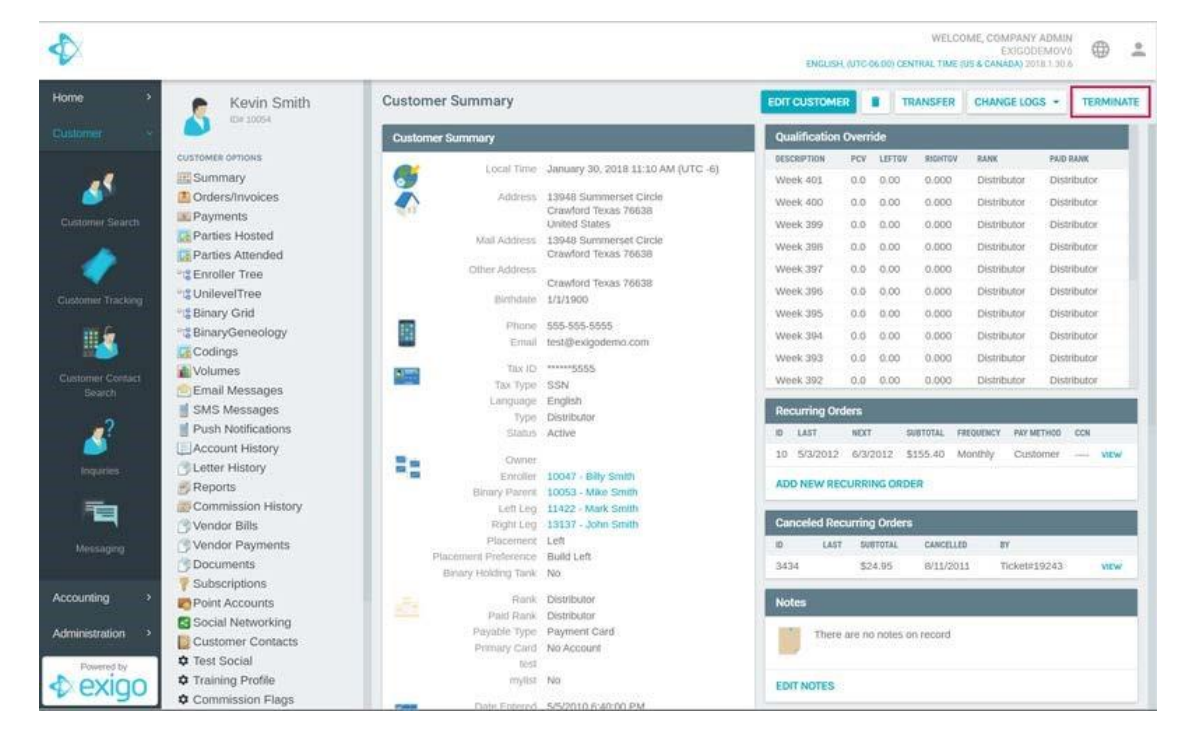

Once you click on this link, a popup will appear to confirm the termination. **Review the information** and check the **"Yes"** box and click on **TERMINATE**. Select the **Termination profile** from the dropdown menu you wish to run against this Customer.

NOTE: This termination feature will not support mass updates of terminated customers. You would need to create a support ticket and request the mass update and provide the logic or selection criteria for the update.

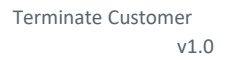

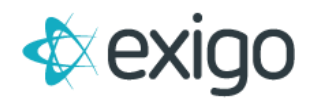

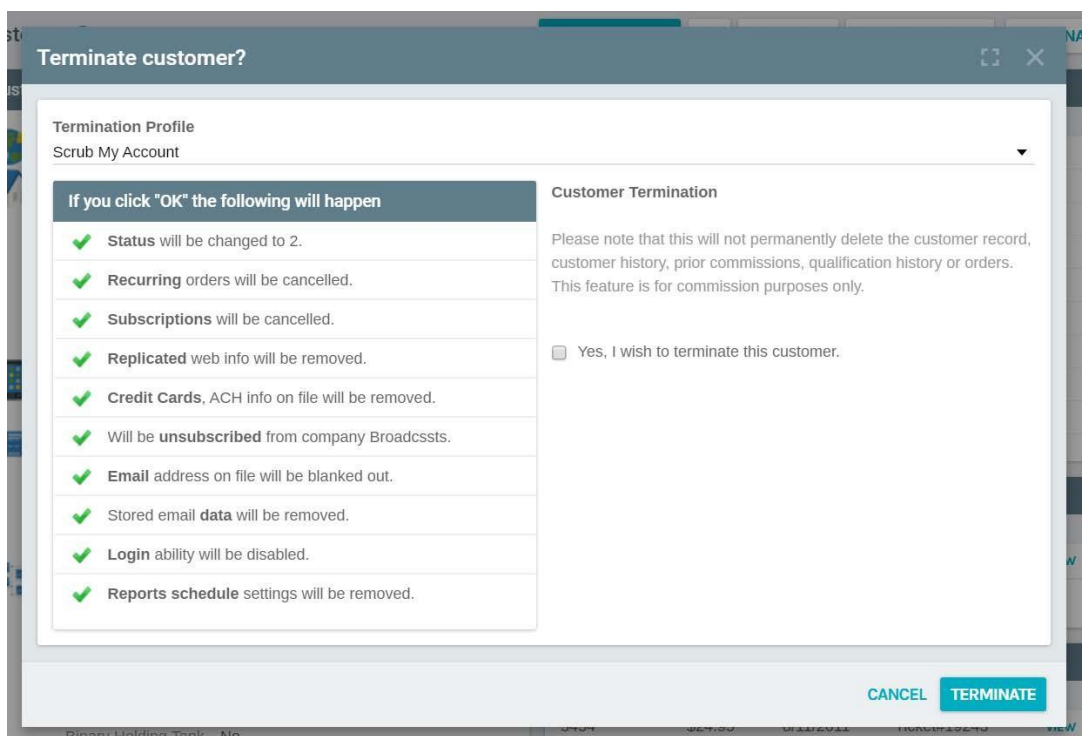

#### <span id="page-3-0"></span>**HOW DO I SETUP TERMINATION RULES FOR THE COMPANY?**

The termination routine is processed based on a set of rules enabled by your selection criteria.

You can set these up for your company by going to **Administration > Settings.** In the bottom of the right column, you will see a section for **Customer Termination Settings**. Click on **Modify Termination Settings.** 

You can set up multiple termination profiles. Each profile would execute different processes based on options selected.

From the popup, you can check the rules that you would like to have processed when a customer is terminated.

NOTE: the option for Change Binary ParentID to: will only appear for customers who are running a binary compensation plan.

If you use the **Change EnrollerID** or the **Unilevel SponsorID**, please note that when the customer is moved to this node in the tree, any downline that shows the terminated customer as their enroller or sponsor will be reassigned to the terminated customer's enroller or sponsor.

*For example, customer Jane Doe enrolled John Smith. John Smith enrolled Betty Smith. If John Smith is terminated, then the enroller for Betty Smith will change from John Smith to Jane Doe.* 

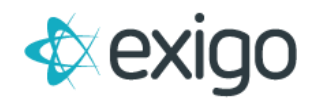

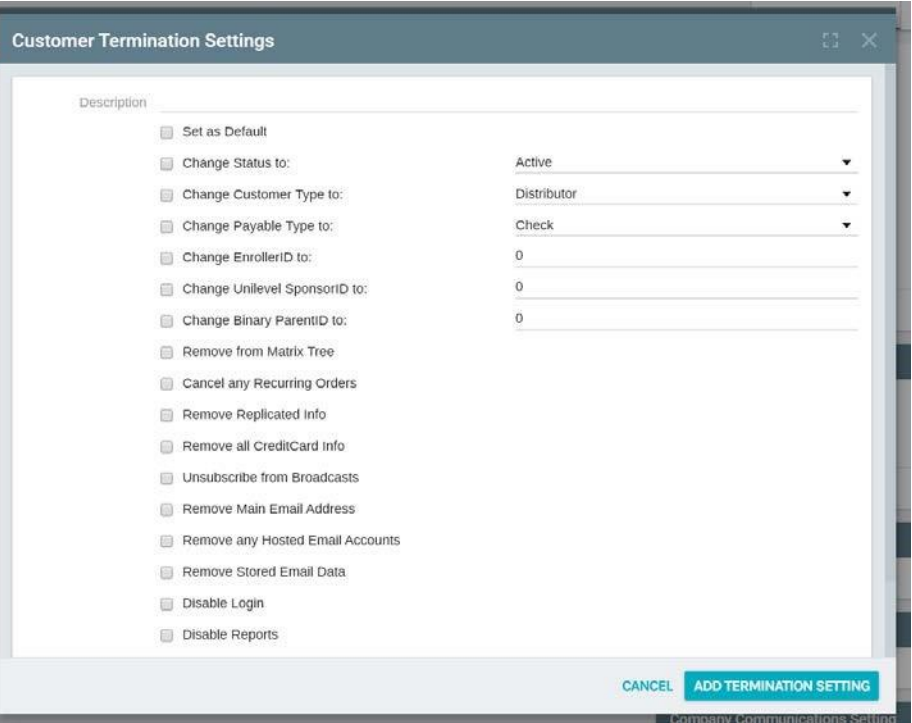

#### <span id="page-4-0"></span>**HOW DO I "UN" TERMINATE A CUSTOMER?**

All changes made at the time of termination will be recorded in the customer change log.

You will need to review the information and manually edit the **customer record,** the **login information** and the **web information** and change the data values to match what existed prior to the termination.

You will also need to use the **Move feature** in the **Tree tool** to put the customer back into the tree and then reassign their downline back to the original enroller or sponsor.